# 港九街坊婦女會孫方中書院

### 電子通告使用指引

### 1. 網上版

2. 智能手機版

登入帳號及密碼:

帳號:ps+學生編號

例如:學生編號是130219234,帳號: ps130219234

密碼:學生出生日期

例如: 27/03/2001 密碼: 20010327

### 網上版使用指引

網址: intranet. sunfc. edu.hk

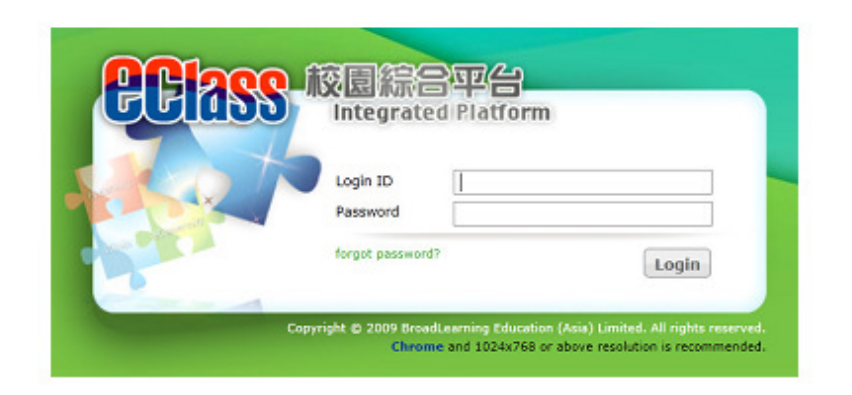

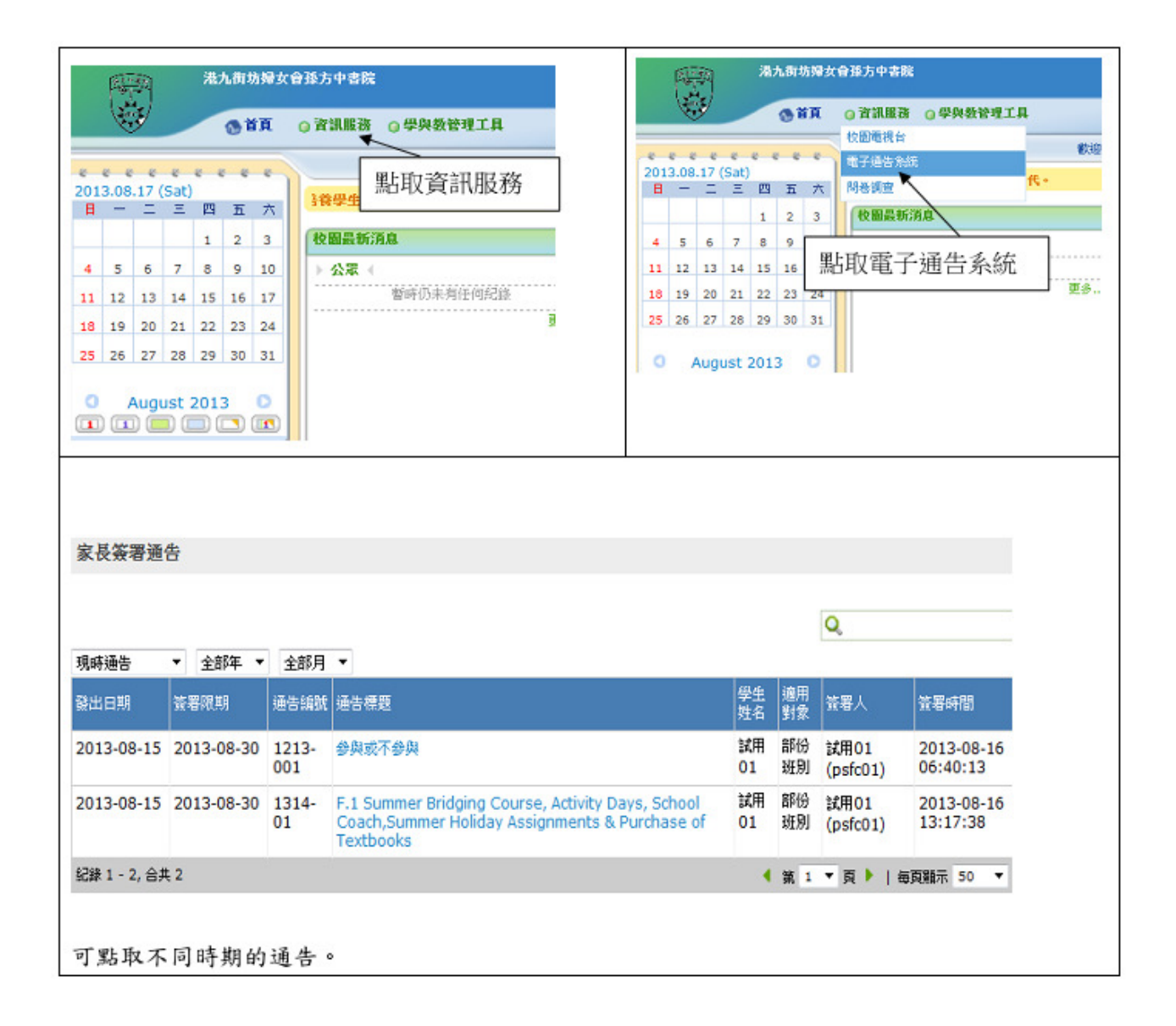

## eClass App 家長使用指引 (中學版)

### eClass App 介紹

### 下載 eClass App

家長可從以下途徑免費下載 eClass App:

1. 使用智能手機直接從 App Store 或 Play Store 搜尋及下載 eClass 應用程式;

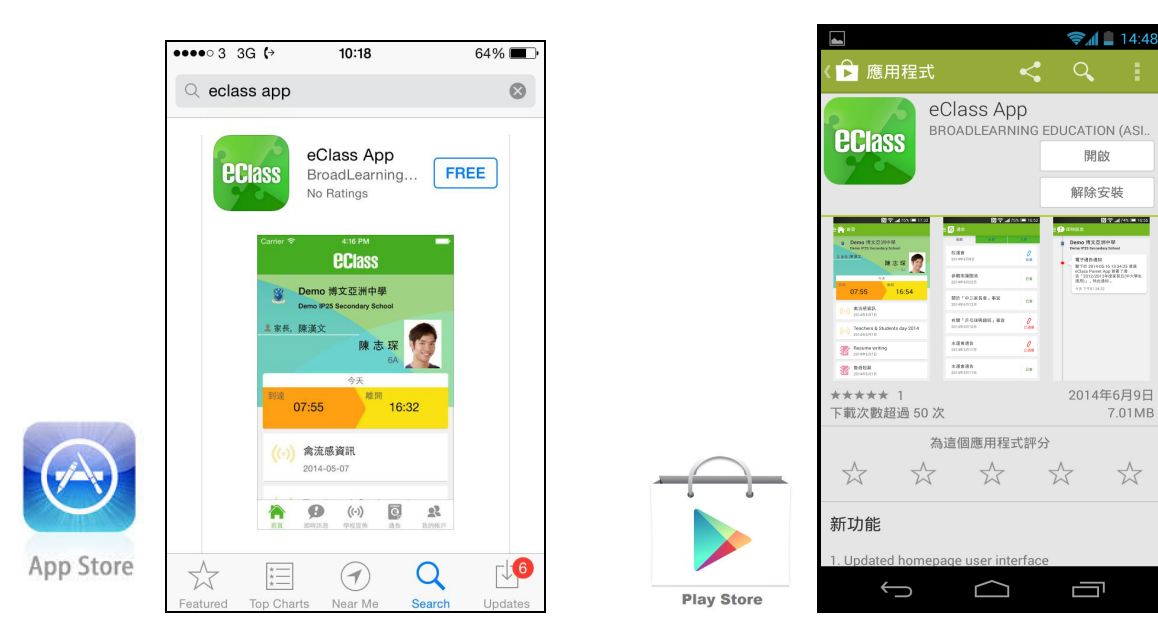

### 登記及使用 eClassApp

#### 首次登記

如家長首次登記,開啓程式後,請按下列程序進行:

- i. 輸入學校名稱 sunfc
- ii. 輸入學校為家長預設的 eClass 戶口的登入名稱 ps+學生編號
- iii. 輸入學校為家長預設的密碼,然後按 『登入』 學生出生:年年年年月月日日

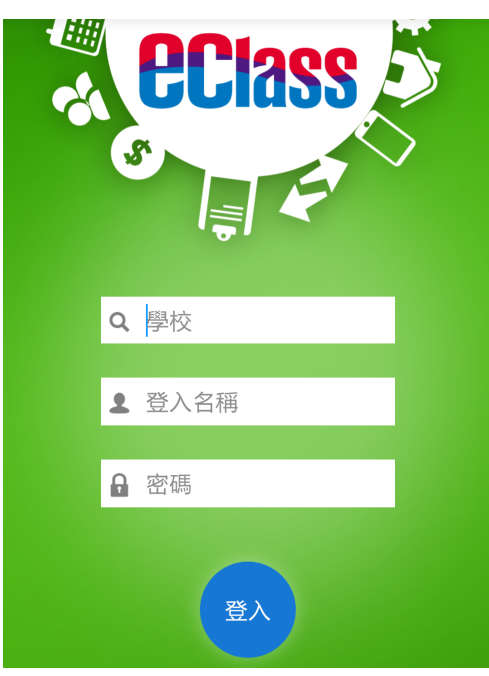

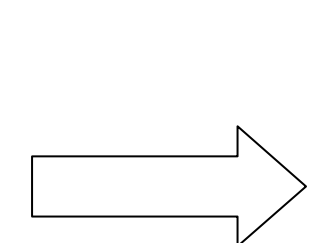

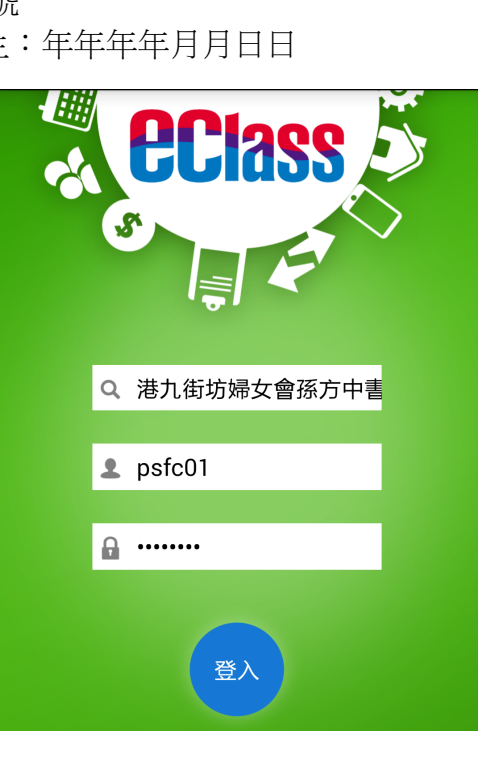

iv. 登入後,『我的帳戶』頁面會顯示 eClass app 的子女帳戶

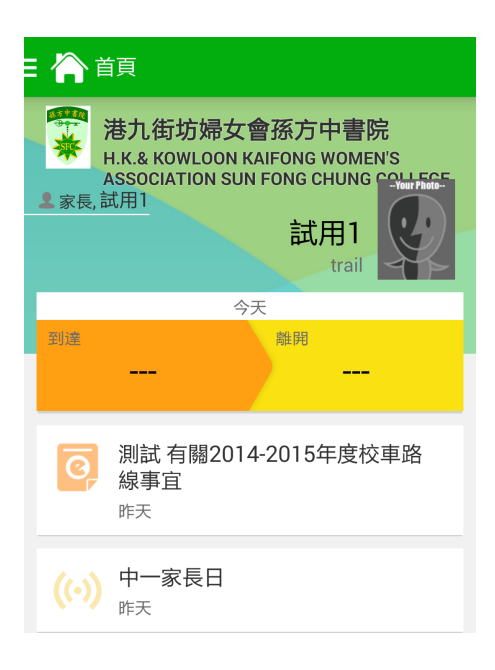

v. 選擇子女帳戶,進入首頁查閱有關子女資料

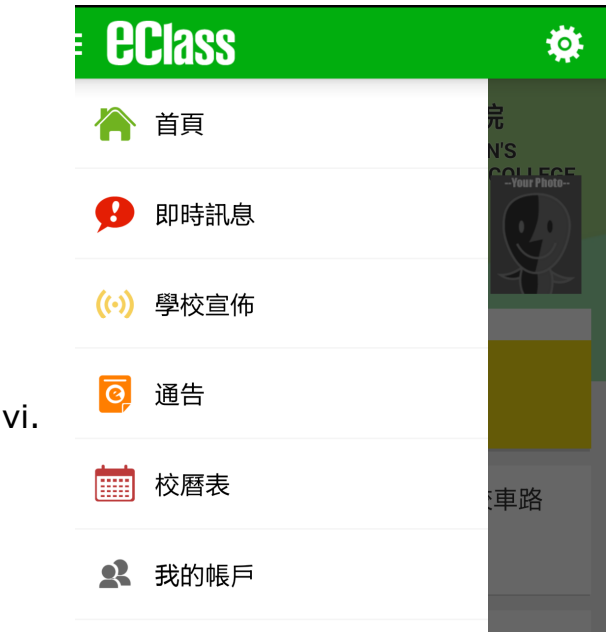

技術支援或查詢:

電郵: support@sunfc. school.hk 電話: 26567123 負責老師:蔣建榮

4